### **Instalacja**

Aby zainstalować edytor *Kodu Game Lab* wykonujemy następujące kroki:

- 1. Wchodzimy na stronę <http://www.kodugamelab.com/downloads/>
- 2. Na stronie, pod nagłówkiem "Latest Version" znajdujemy link KoduSetup.EXE i klikamy w niego. Spowoduje to pobranie pliku instalacyjnego.

## Kodu in the Microsoft Store

Kodu is now available in the Microsoft store. This is the same as the desktop build with the bonus that it will automatically be update can find it here

If you are using an older version of Windows not supported by the store you can use the Desktop Build below.

# Kodu Desktop Build

The desktop builds are most useful when installing Kodu off-line. For instance, you can put the installer on a USB drive and install it o download both files. Regular users should download and install the KoduSetup.EXE file. The KoduSetup.MSI file is for system admini:

### Latest Version: 1.5.81.0

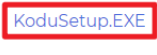

KoduSetup.MSI

Both the Microsoft Store build and the Desktop builds store the user's levels in the same location so you can freely switch between th

#### 3. Uruchamiamy pobrany plik, wybieramy z listy język polski i klikamy **OK**

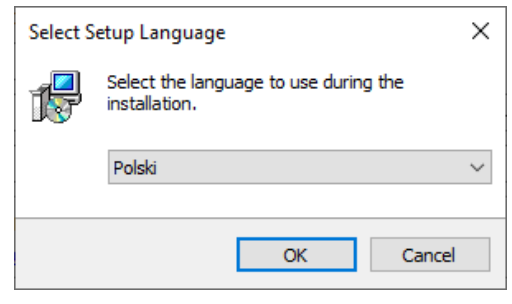

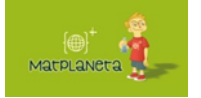

Żadna część niniejszego materiału nie może być powielana bez uprzedniej pisemnej zgody Matplanety. Materiały są objęte prawami autorskimi i służą wyłącznie do celów edukacyjnych.

4. Zaznaczamy, że zgadzamy się na warunki umowy i klikamy **Dalej**

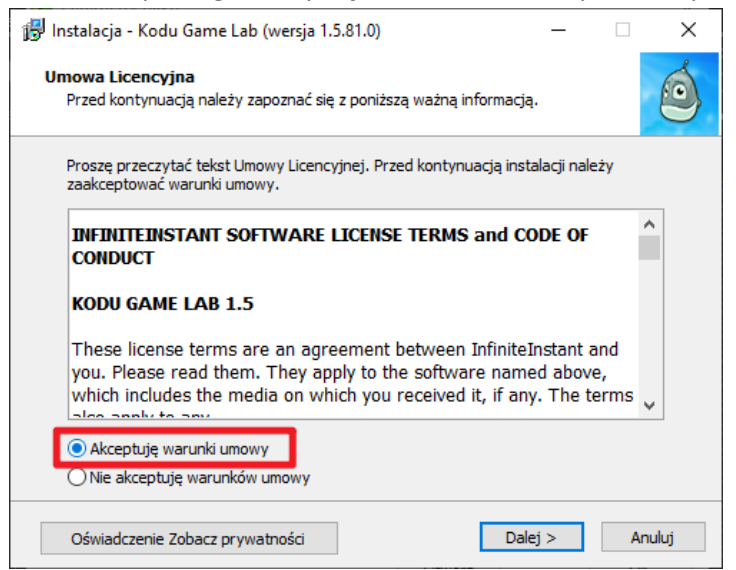

5. Na poniższym ekranie odznaczamy opcję "**Kodu może wysyłać…**", tak i klikamy **Dalej**

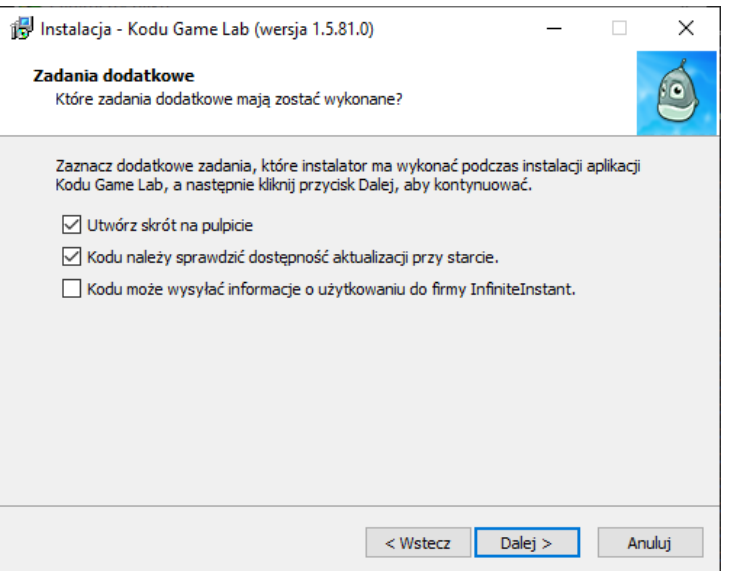

6. Czekamy na zakończenie instalacji. Na ostatnim ekranie odznaczamy "Uruchom aplikację Kodu" i klikamy **Zakończ**.

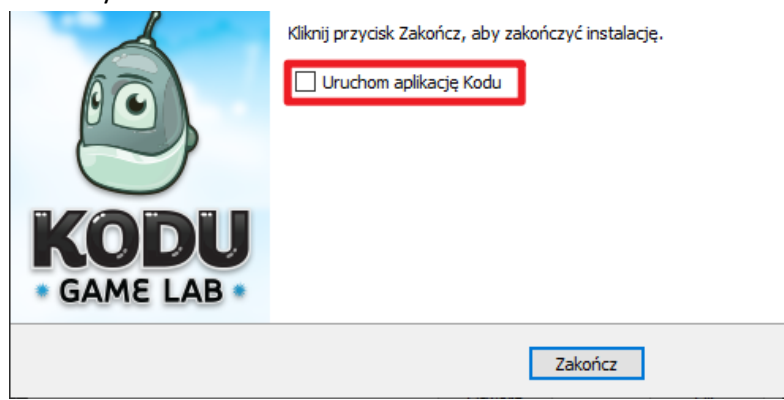

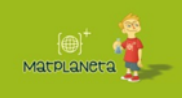

Żadna część niniejszego materiału nie może być powielana bez uprzedniej pisemnej zgody Matplanety. Materiały są objęte prawami autorskimi i służą wyłącznie do celów edukacyjnych.